## **MP3 の音楽 CD の作り方を知りたい**

■MP3 の音楽 CD 作成方法は以下のとおりです。

- 1.「NeroExpress」を起動します。
- ↓
- 2. 起動画面の [ミュージック] を選択して、右側の [ジュークボックスオーディオ CD] をク

リックします。

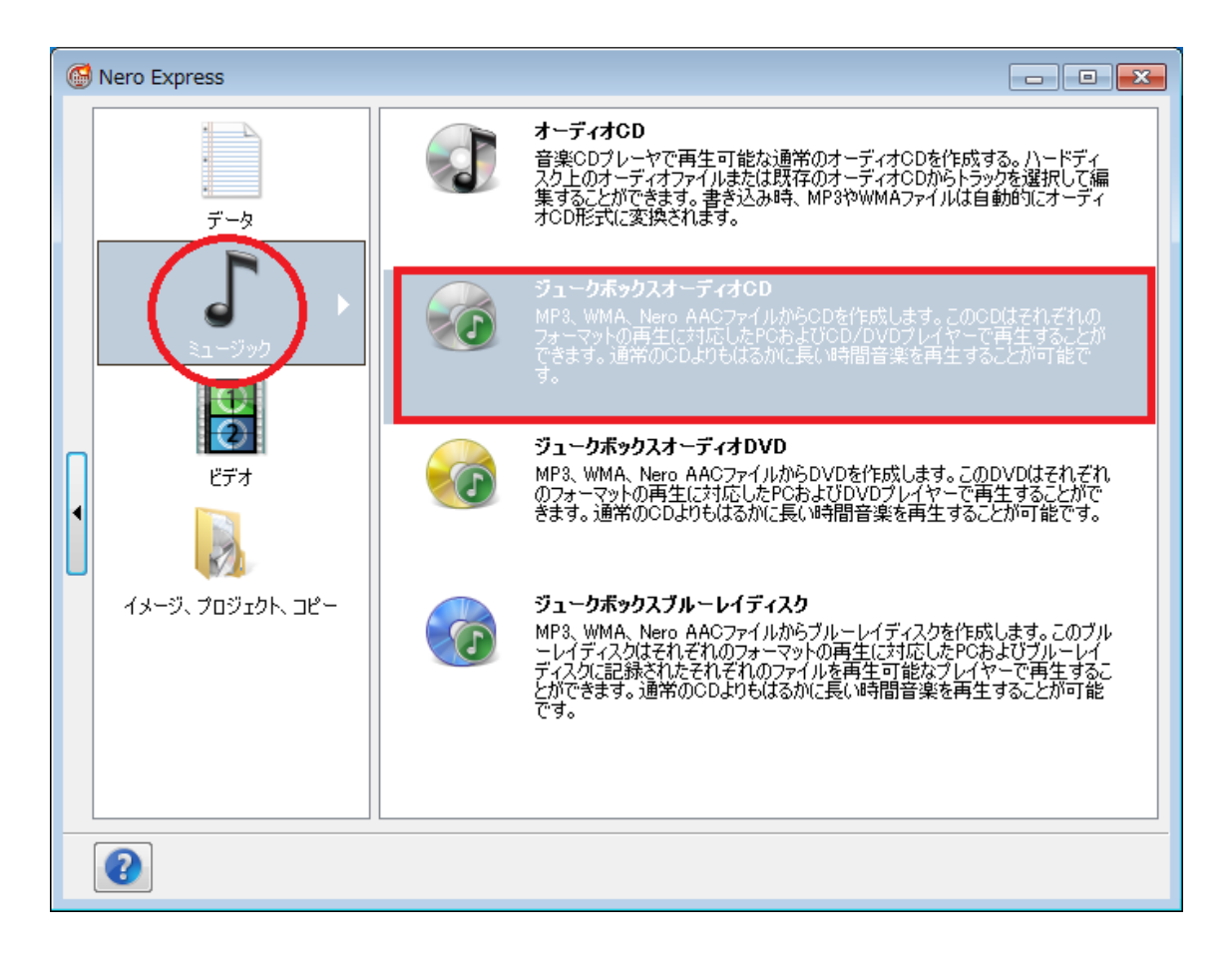

↓

3.[マイジュークボックスディスク] が表示されますので [追加] - [ファイル] をクリック、

MP3 ファイルを選択して [追加] ボタンをクリックします。

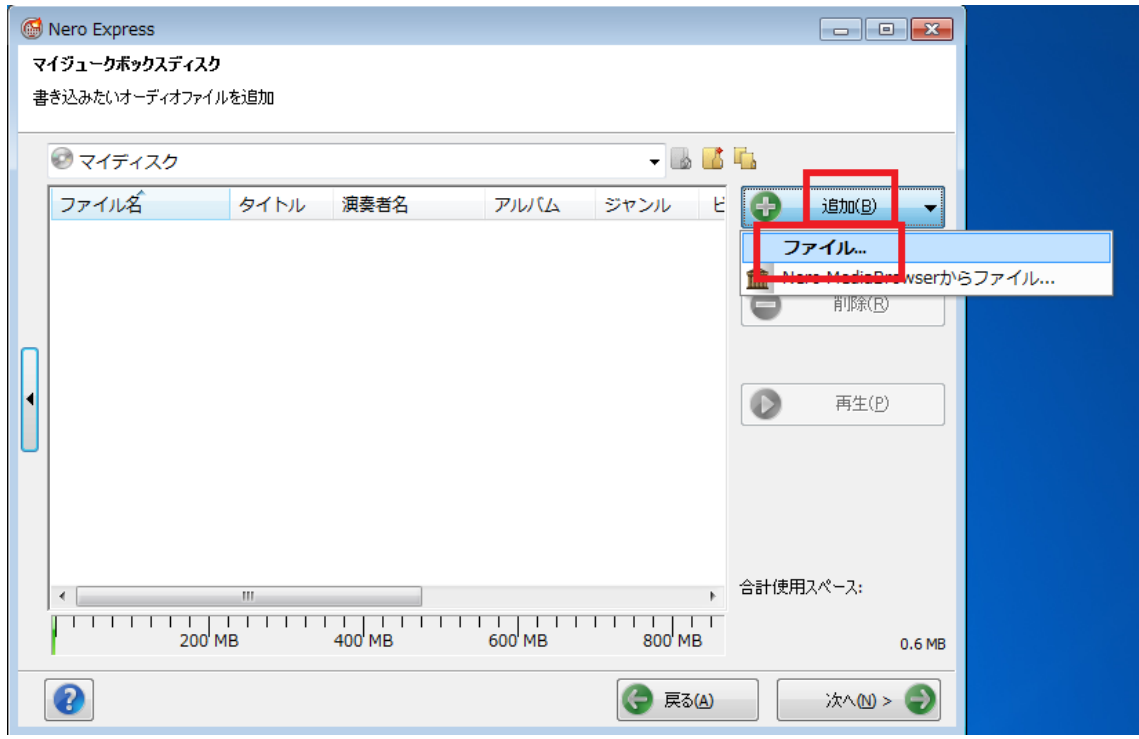

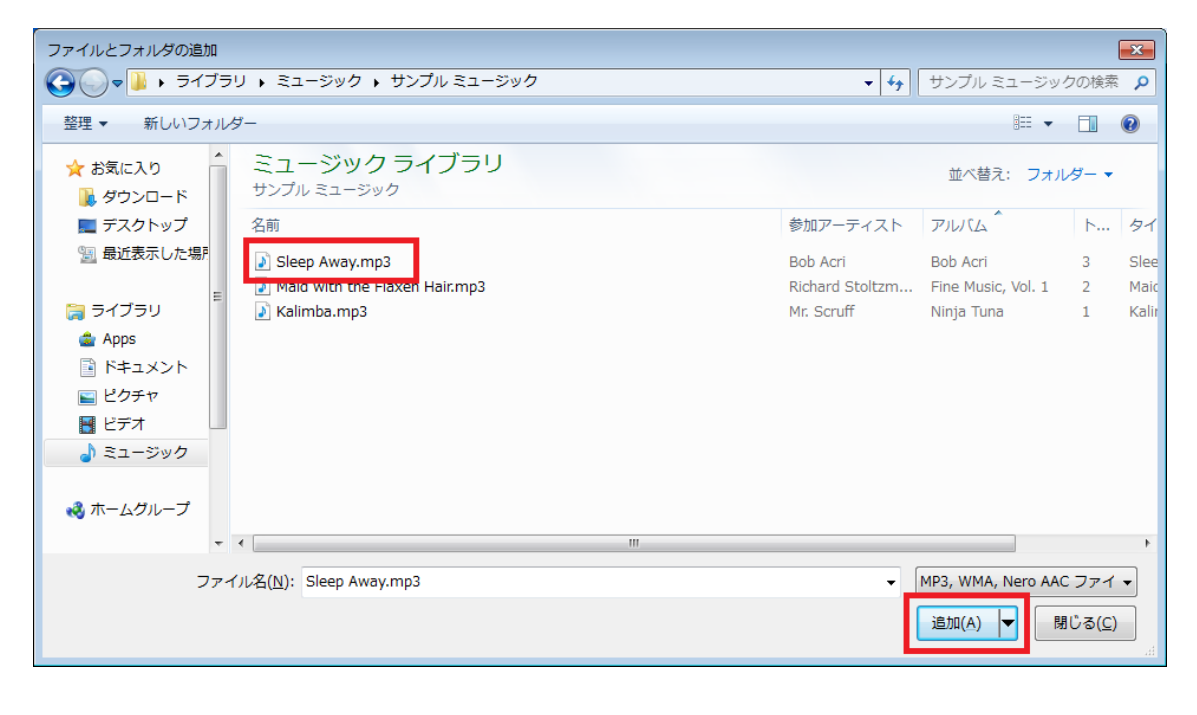

4.ファイルの追加完了後、[閉じる] ボタンで元の画面に戻り、[次へ] をクリックします。

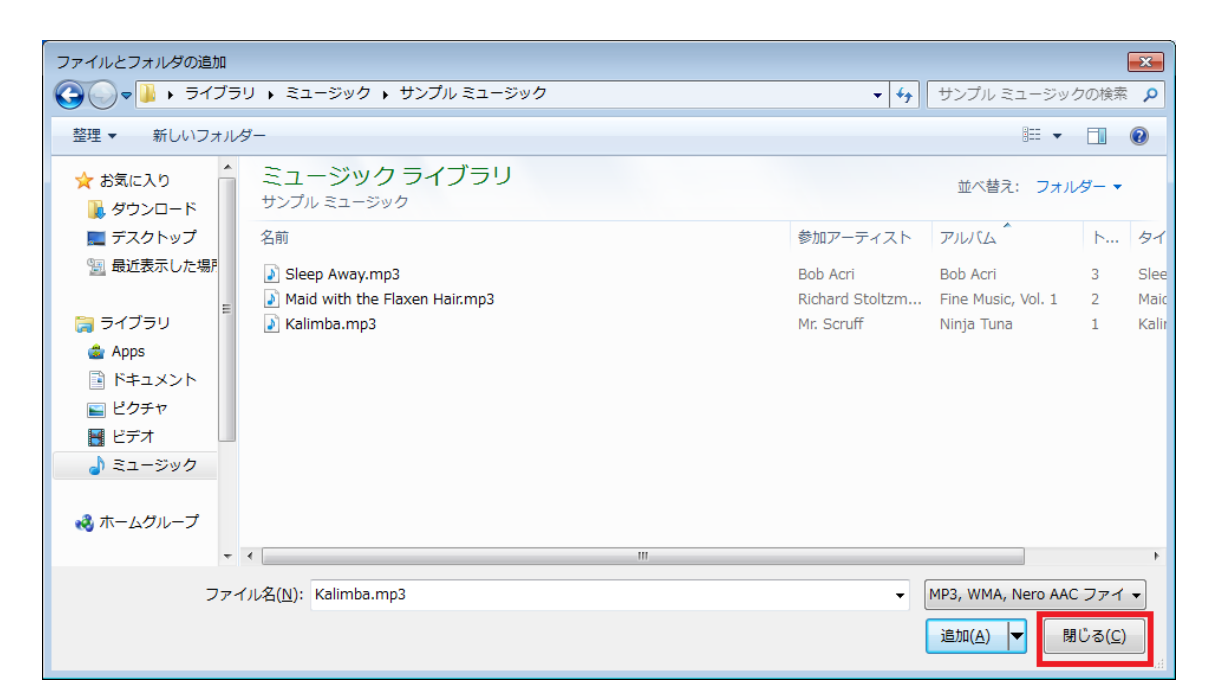

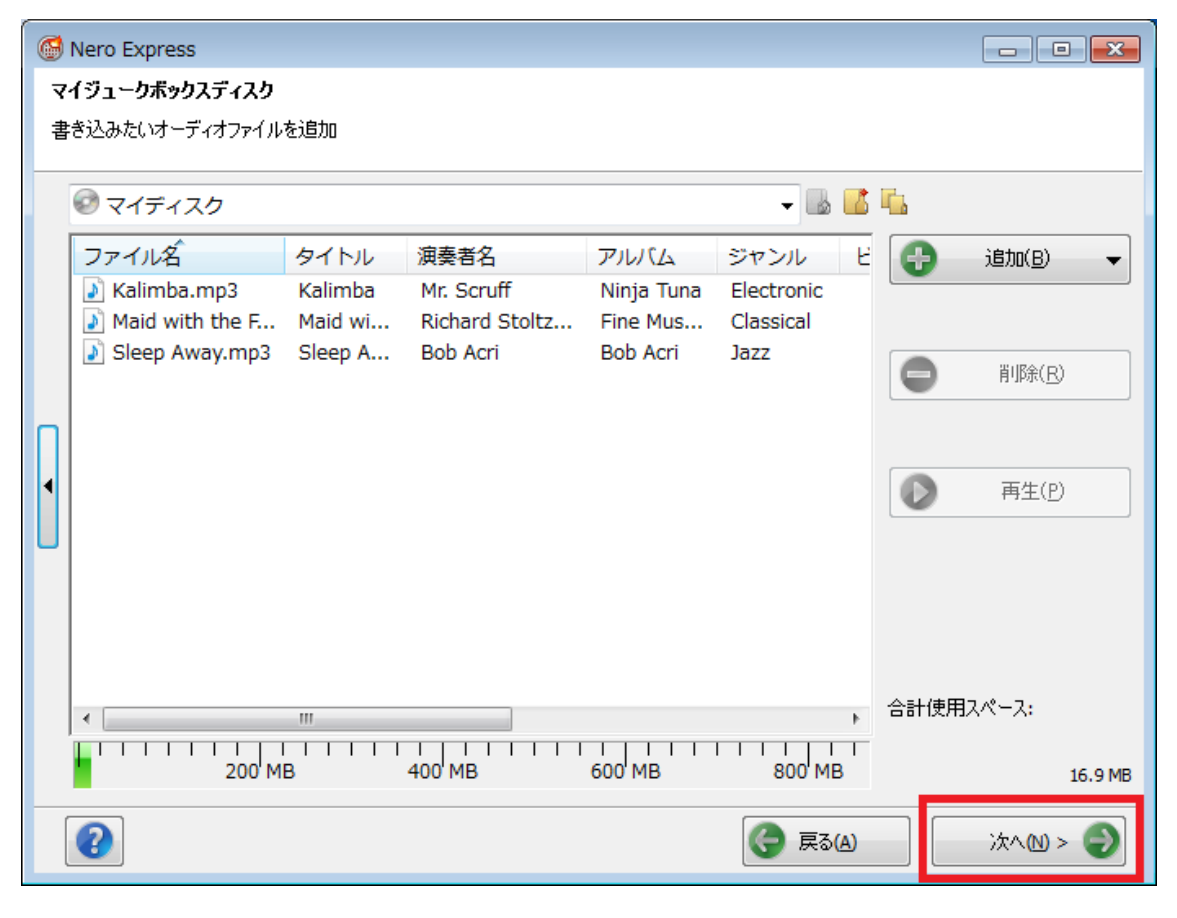

↓

5.[最終書き込み設定] の画面で [現在のドライブ] を書き込みに使用するドライブ名にして、

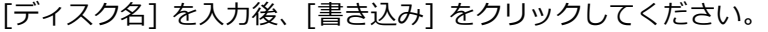

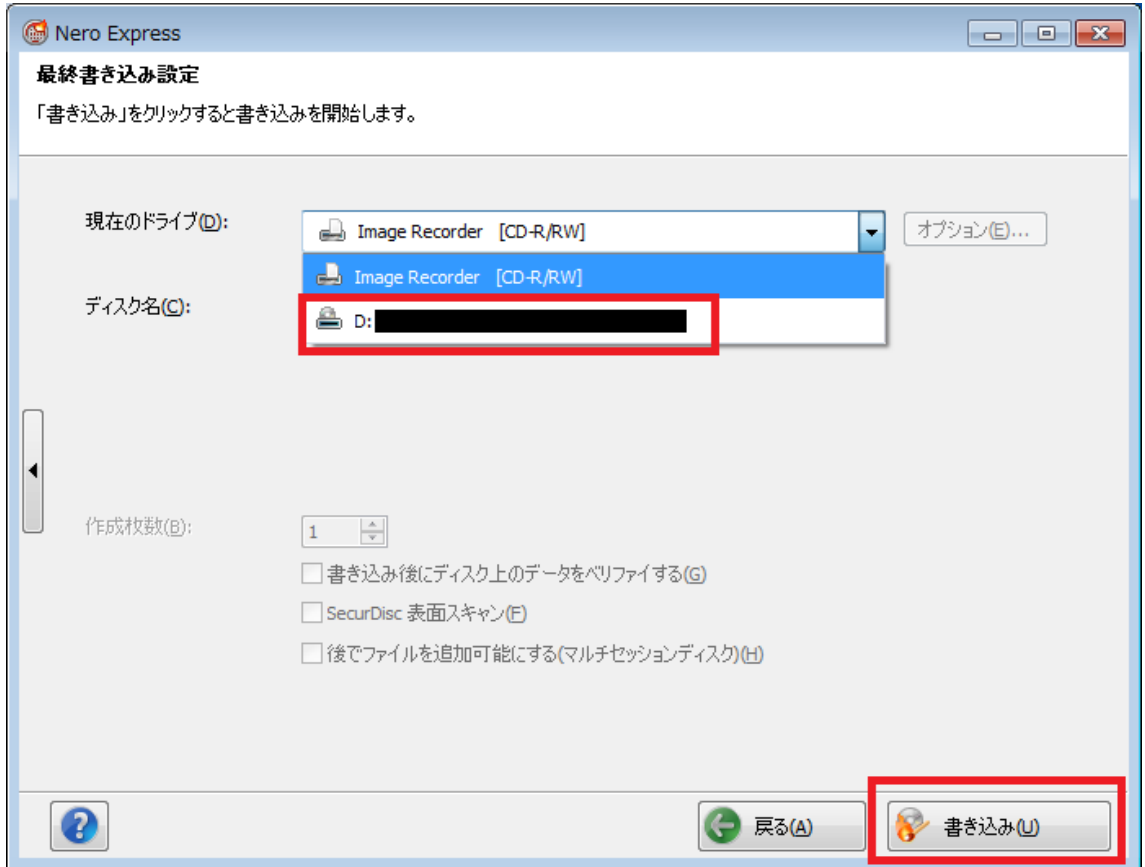